## Classification - Internal

Classification - Internal

 $\blacksquare$ 

医神经性心脏病 计算机系统 医血管性白细胞 医中枢性脑膜炎 医胸膜 医腹股沟 医阿尔伯氏征 医阿尔伯氏征 医阿尔伯氏征 医腹股沟 医骨板 医下颌

**THE HDFC BANK** 

## **PAY GST USING HDFC BANK BUSINESS CREDIT CARD**

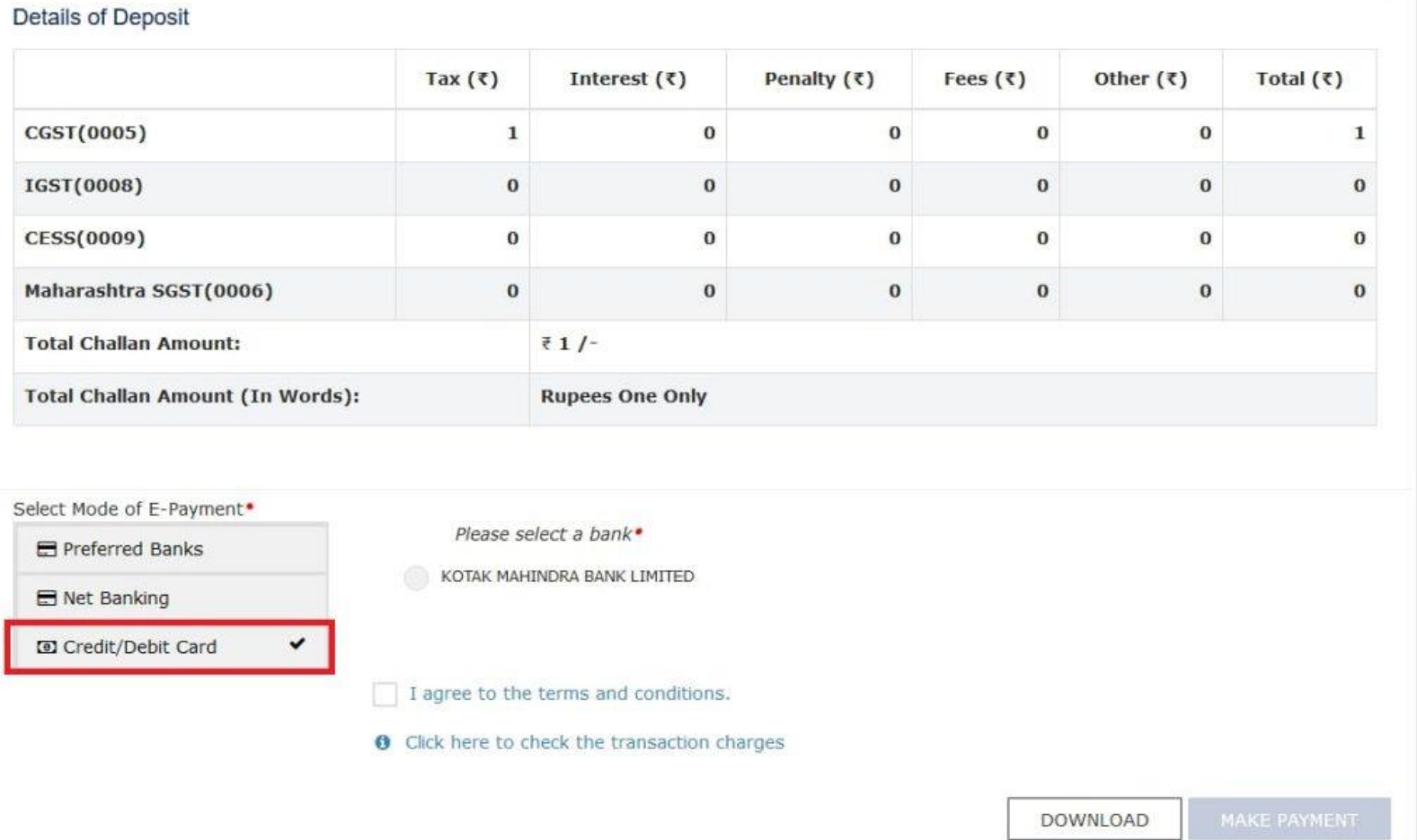

- 1. Login to GST Portal
- 2. Create GST challan (Services > Payments
	- > Create Challan)
- 3. Select E-payment option.
- 4. Within the E-payment section, choose the Credit Card option.
- 5. Select the preferred bank
- 6. Tick the agreement box for terms and conditions.
- 7. Click on the "Make Payment" button
- 8. Provide HDFC Bank Business Credit Card details and complete transaction